## Utilizarea MultiLanguage Pack pentru traducerea interfetei programului

Suportul multi-limbaj al MetaTrader4 este una dintre prioritatile noastre, ca atare, punem la dispozitie o traducere convenabila pentru aplicatie. Programul pachet Multi Language va permite sa creati proiecte lingviste in formatul Unicode pentru fiecare aplicatie, fiind un mecanism la indemana pentru editarea resurselor sale: vectori, meniuri si casute de dialog.

Pachetul MultiLanguage este instalat prin pachetul standard de distributie al sistemului de tranzactionare MetaTrader4. Puteti porni pachetul MultiLanguage din majoritatea programelor folosind meniul "View"-> "Language"->"MultiLanguage Pack".

## **Cum functioneaza pachetul MultiLanguage**

In cele ce urmeaza va vom arata functionarea MetaEditor, ca exemplu de lucru al programului pachetul MultiLanguage. Deschideti pachetul MultiLanguage din MetaEditor. Configurarea de limbaj selectata anterior pentru aplicatie va fi incarcata in mod automat. In mod standard, sunt disponibile doua limbaje (englez si rus). Engleza este limbajul de baza si nu poate fi sters. Deschideti dosarul cu limbajul rus si explorati sectiunile (vectori, meniuri si casute de dialog). Pentru editarea anumitor parametri, dati dubluclic pe ei iar fereastra de editare se va deschide automat.

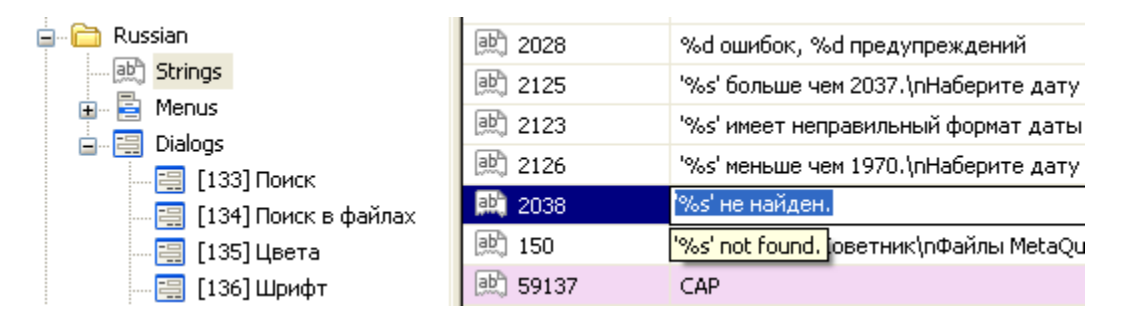

In acelasi timp, va aparea o unealta de ajutor care va va arata varianta originala in engleza. Daca doriti sa reveniti la textul in engleza, selectati comanda "Restore from English" (reveniti la engleza) din meniu. In timp ce editati resursele vizuale (meniuri si casutele de dialog), puteti vizualiza schimbarile efectuate apasand F8 si deschizand modul Preview (previzualizare).

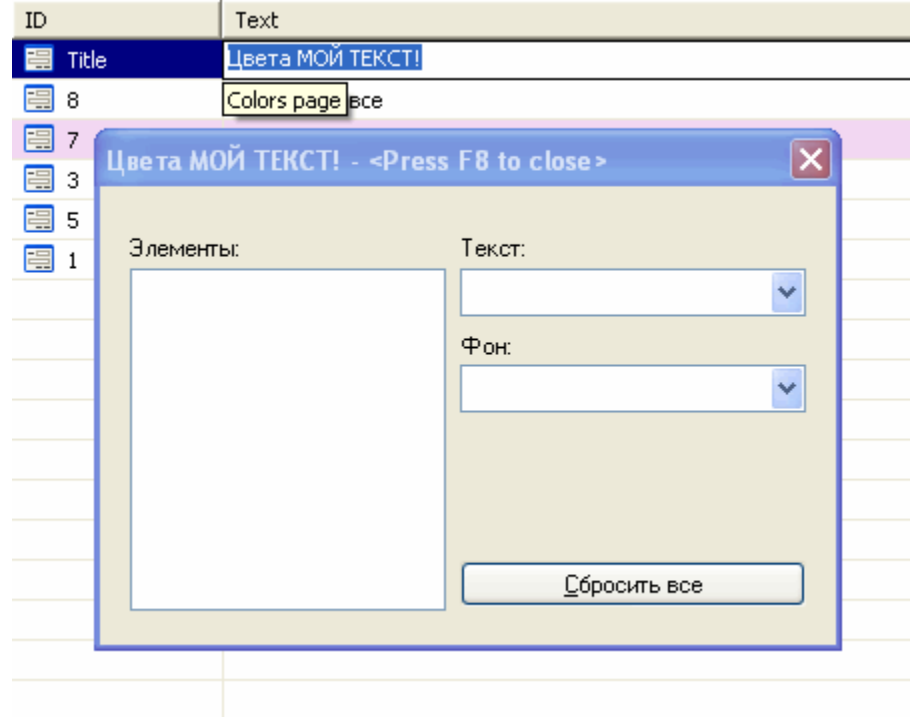

**Nota:** Fiti foarte atenti atunci cand editati campuri care contin simboluri de formatare speciale. De exemplu: "%s", "%d" sau "%.4lf". Nerespectarea acestei reguli poate duce la un comportament imprevizibil al programului care corespunde proiectului editat. In acelasi timp, pachetul MultiLanguage incearca sa verifice de cate ori este posibil simboluri de formatare si sa avertizeze imediat despre posibilele erori de traducere.

V-am aratat principalele exemple de editare a elementelor de text. In continuare vom arata cum sa creati sau sa adaugati un nou limbaj traducerilor existente.

## **Crearea unei noi traduceri**

Pentru a adauga, de exemplu, limba germana faceti clic pe butonul "Add language" (adauga limbaj) din toolbar si selectati limbajul respectiv din lista (German) impreuna cu codul paginii (CP-1250).

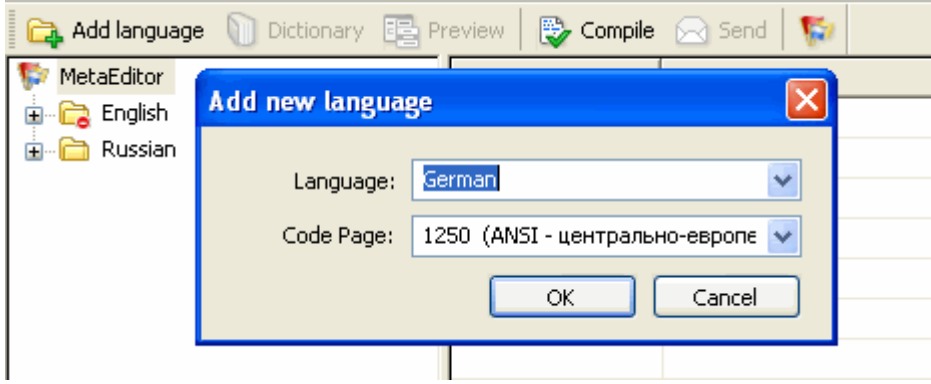

Dupa ce ati adaugat un nou limbaj, resursele limbii engleze vor fi copiate in profilul standard al acestuia. Aceasta inseamna ca in acest moment toate elementele de text contin doar varianta in engleza. Pentru a

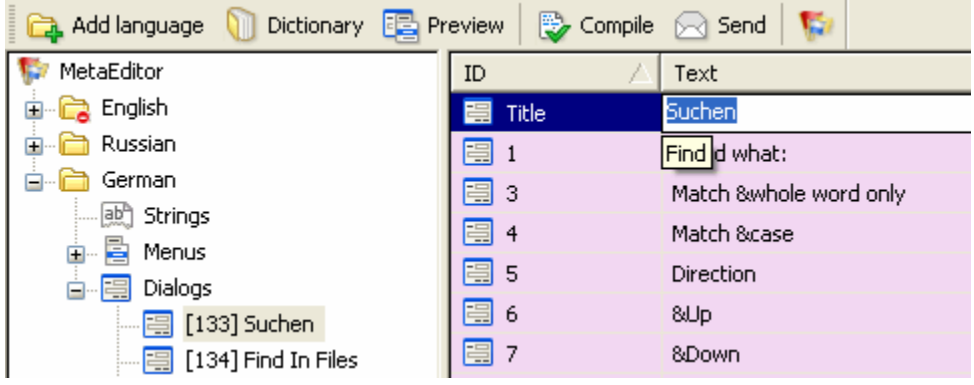

incepe sa traduceti si sa editati, traduceti titlul casutei de dialog "Find" (cauta). Inlocuiti "Find" cu "Suchen". Daca apasati F8 veti vizualiza acest element al interfetei.

Pentru a compila fisierul de limbaj pentru a fi utilizabil in program, faceti clic pe butonul "Compile" (compileaza) in toolbar. In fisierul "languages" (limbaje) al MetaEditor, va aparea un nou fisier denumit "MetaEditor German.lng" continand noul limbaj. Pentru a-l verifica, porniti MetaTrader si vedeti daca limbajul este disponibil in lista de traduceri.

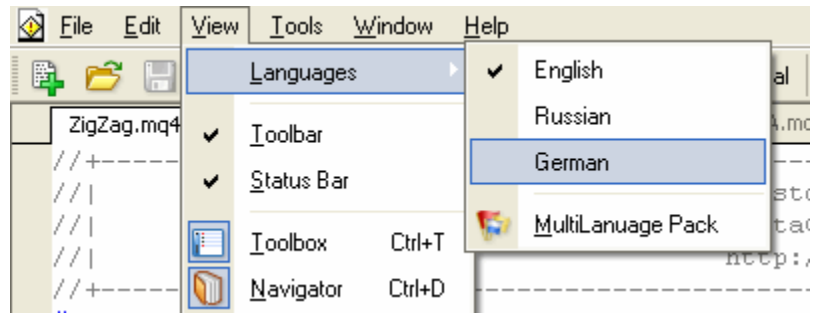

Astfel, vedem ca limbajul este in mod automat detectat si adaugat meniului. Acum puteti trece la limba germana si sa reporniti MetaEditor (trecerea la un alt limbaj al interfetei necesita repornirea programului). Acum verificati casuta de dialog "Find" (cauta):

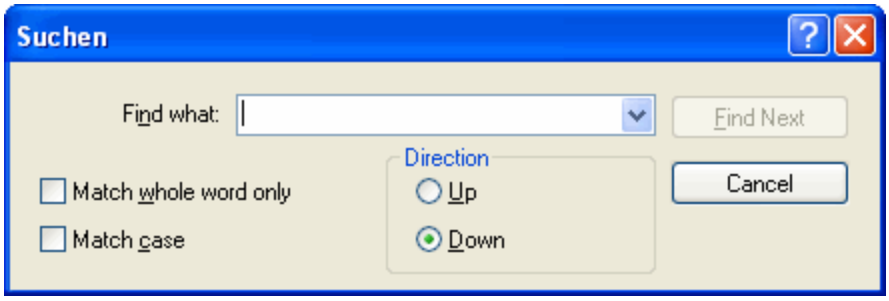

Prin aceasta metoda puteti schimba intreaga interfata a programului. Exista un dictionar automatizat folosit la efectuarea de traduceri suplimentare.

## **Publicarea traducerii dumneavoastra pentru utilizarea publica**

Ati reusit sa creati o traducere buna a interfetei? Atunci ne puteti inainta varianta dumneavoastra de traducere a interfetei pentru a fi publicata pe pagina de internet. Pentru a trimite un profil de limbaj deja creat (un profil din arborele de limbaj, nu fisierul \*.lng corespunzator) dezvoltatorilor prin email, selectati limbajul respectiv din arborele de limbaj al pachetului MetaLanguage si apasati butonul "Send" din toolbar:

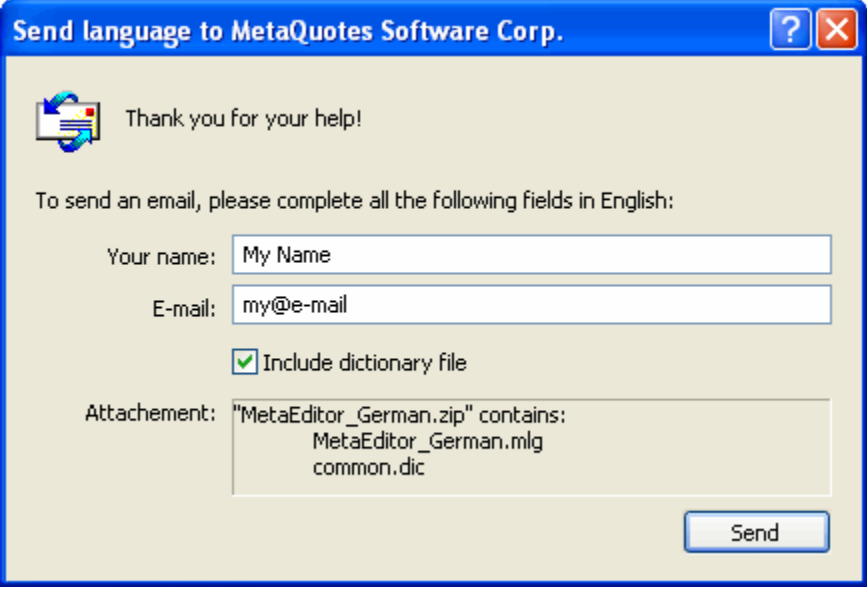

Fisierele sunt transmise in forma arhivata. Avand in vedere ca ele sunt trimise folosing adresa de mail a clientului instalata in sistem, veti vedea fereastra cu emailul clientului cu intrebarea "Do you really want to send this message?" (chiar doriti sa trimiteti acest mesaj?). Dand clic pe "yes" (da) veti trimite mail pe adresa de email a companiei MetaQuotes Software Corp. Fisierele trimise vor fi incluse in pachetul standard al software-ului, daca doriti acest lucru.

Apreciem aportul dumneavoastra in traducerea interfetei.

*Avertisment: Toate drepturile asupra acestor materiale apartin MetaQuotes Software Corp. Copierea sau retiparirea integrala sau partiala a acestor materiale este interzisa.*